# QUICK REFERENCE

Wean Hall 4623

# CONNECTING

#### Wired

Connect the appropriate cable to your device.

### Wireless

- 1. Tap **Wireless Presentation** on the panel.
- 2. Follow the steps on the screen to **connect your device**.
- 3. Tap **End Presentation** to disconnect.

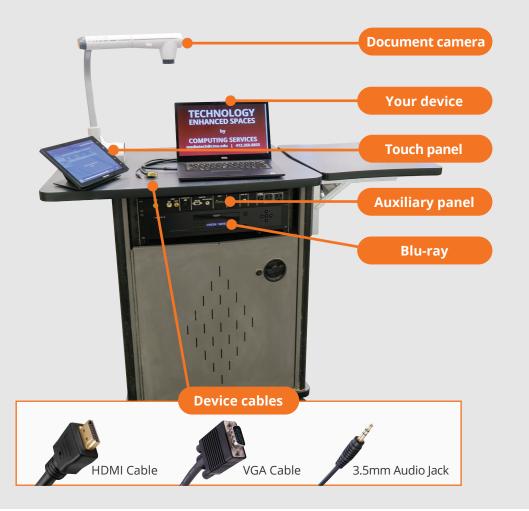

# PRESENTING

## **Touch Panel**

Tap to refresh the touch panel.

U Turn off when complete.

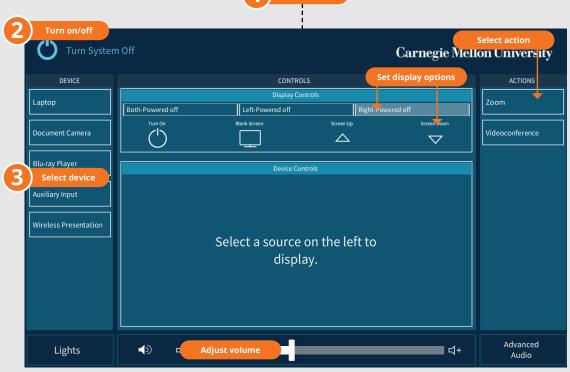

Tap to start

#### **DISPLAY ONE DEVICE**

#### **USE VIDEOCONFERENCE FOR HYBRID OR**

- 1. Tap the touch panel to wake the system.
- 2. Under **Devices**, tap the device that you want to display.

#### DISPLAY MULTIPLE DEVICES

- 1. Under **Display Controls**, tap **Left-**, **Right-** or **Both-** to set the display location for an additional device.
- 2. Under **Devices**, tap the additional device to display.
- 3. (Optional) Under **Display Controls**, tap **Blank Screen/ Unblank Screen** to toggle on/off room screens in the corresponding location.

### REMOTE INSTRUCTION

- 1. Under Actions, do one of the following:
  - Zoom Meeting tap Zoom and enter the Meeting ID followed by the Passcode, and then choose Done.
  - **Conference Line** tap **Videoconference**. Use the keyboard to enter the call details, and then tap **Dial**.
- 2. Share one of the following:
  - Camera tap Camera and adjust camera controls.
  - **Device** tap **Presentation** then the **device** to share.
- 3. Tap **Stop Sharing** to end a shared display.
- 4. Do one of the following to end the call:
  - Zoom Meeting tap Leave Meeting.
  - Conference Line tap Dial and then Disconnect All Calls.

**NOTE**: For additional information on videoconferencing, visit cmu.edu/computing/start/teaching/resident-hybrid.html

Carnegie Mellon University Computing Services

#### NEED HELP? 412-268-8855 or mediatech@cmu.edu